## Innotec Supplier Portal Instructions

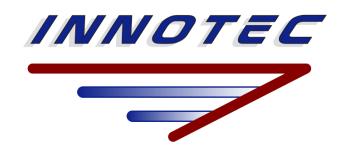

Rev 1 2023

#### Table of Contents

| Accessing the Portal        | 3  |
|-----------------------------|----|
| Dashboard                   | 5  |
| Supplier Scorecard          | 7  |
| Purchase Orders             | 8  |
| Confirming Orders           | 9  |
| Printing Labels             | 11 |
| Shipping                    | 12 |
| Addendums                   |    |
| A.Reading Forecasts Exports | 16 |

#### Supplier Portal Access Email

Any member of the Innotec Materials Team may grant a Supplier access to the Innotec Supplier Portal.

The Supplier will receive this email when registered. Please follow the link to Confirm your email to access the portal.

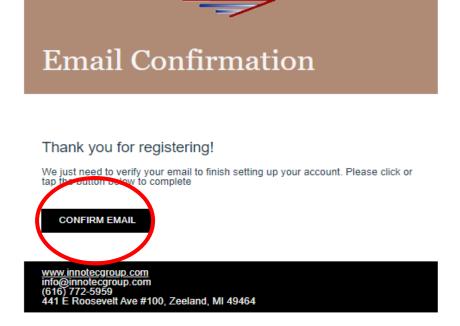

#### Supplier Portal Access Email

Once in the Portal, use the Profile dropdown to set up your new Password.

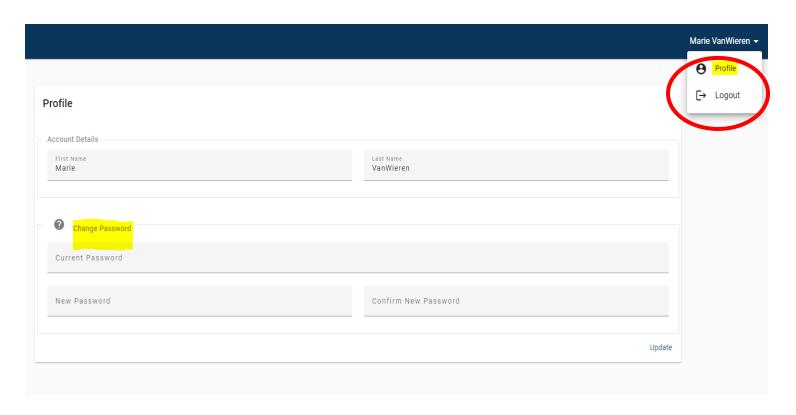

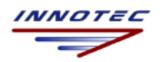

#### Portal Dashboard

#### Dashboard

Score Card

Purchase Orders

Print Label

Shipping

The Dashboard view provides an overview of all open orders, current Scorecard and the option to view Purchase Orders and confirm orders.

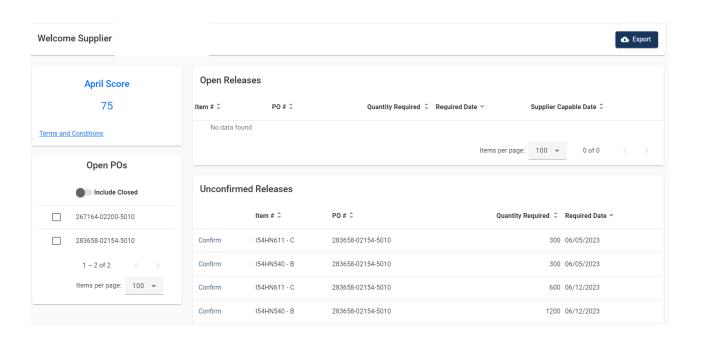

#### Dashboard – Export Feature

On the Dashboard page, use the EXPORT button to download a Release and Forecast. Innotec Material Planners will have forecasts updated by noon on Tuesdays. It is the expectation that the Supplier will download this document at a minimum of weekly after the forecast updates have been completed. Please see ADDENDUM A for instructions on how to read the Forecast/Release

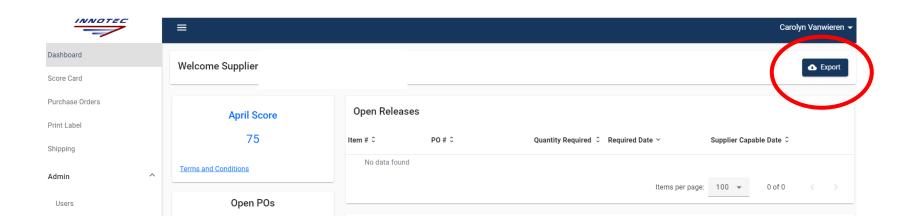

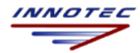

#### Scorecard

Dashboard

Score Card

Purchase Orders

Print Label

Shipping

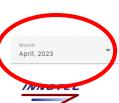

Use the dropdown to access Scorecard history. Please note that current month Scorecard will not be accurate/completed. Always select the previous month for the most recent Scorecard data.

| Inneces                         |                  | Supplier Score Card |
|---------------------------------|------------------|---------------------|
| Ventura - Supplier              |                  | April, 2023         |
| Innotec Scoring Criteria        | Points Available | Point Earned        |
| РРМ                             | 40.00            | 40.00               |
| Delivery Performance            | 20.00            | 0.00                |
| 8D Timeliness                   | 10.00            | 0.00                |
| Quality Registration            | 10.00            | 0.00                |
| Corporate Social Responsibility | 5.00             | 5.00                |
| Service and Performance         | 15.00            | 15.00               |
| Total                           | 100.00           | 60.00               |

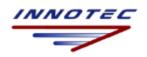

#### **Purchase Orders**

Dashboard

Score Card

Purchase Orders

Print Label

Shipping

Admin

PDF provides details on upcoming releases.

Use the down arrow to bring up detail on remaining order quantities purchase orders and latest PO pricing information.

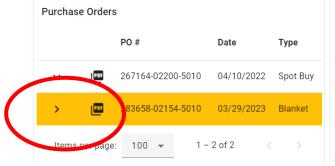

| Lin | e Ite | tems         |             |             |                  |                   |                 |            |       |  |
|-----|-------|--------------|-------------|-------------|------------------|-------------------|-----------------|------------|-------|--|
|     |       | Item #       | Description | PO Quantity | Release Quantity | Received Quantity | Left To Receive | Unit Price | Total |  |
| ~   | •     | 154HN540 - B |             | 25000       | 25000            | 0                 | 25000           |            |       |  |
| ~   | •     | I54HN611 - C |             | 59000       | 59000            | 0                 | 59000           |            |       |  |
| ~   | •     | 154HN625 - C |             | 30000       | 30000            | 0                 | 30000           |            |       |  |

#### **Confirming Orders**

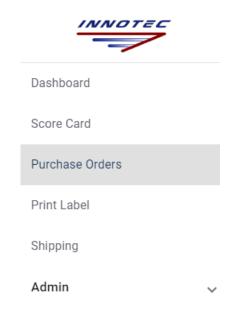

A requirement for using the Supplier Portal is the process of confirming releases. It is the expectation that at a minimum, Suppliers will have all shipments in the firm zone confirmed.

Orders may be confirmed in the Dashboard view or in Purchase Orders by clicking on the arrows connected to a specific purchase order.

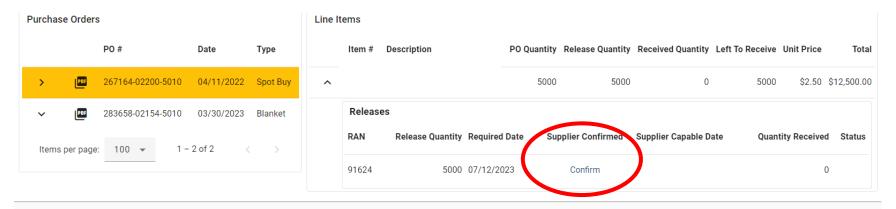

#### **Confirming Orders**

To complete the confirmation process, click on the words CONFIRM. In the pop up window, add the date capable and then select update. Once confirmed, the portal status will be replaced with a check mark. In addition, should dates change, the Supplier may update the status by clicking on the date under Supplier Capable Date.

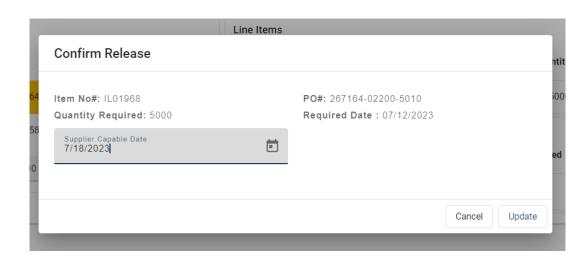

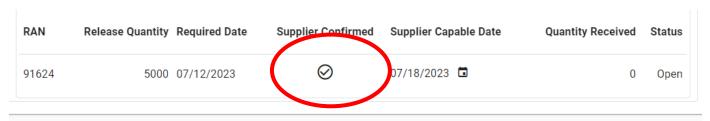

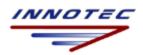

#### **Print Labels**

Print Label

Quantity

Lot#

This field is required

Dashboard

Score Card

Purchase Orders

Print Label

Shipping

Admin

To Print Labels, Select the Shipment to Print

Add label quantity and traceability info (an entry is required – use N/A if no traceability data is required). Select Next for a PDF label to print.

154HN540 - B

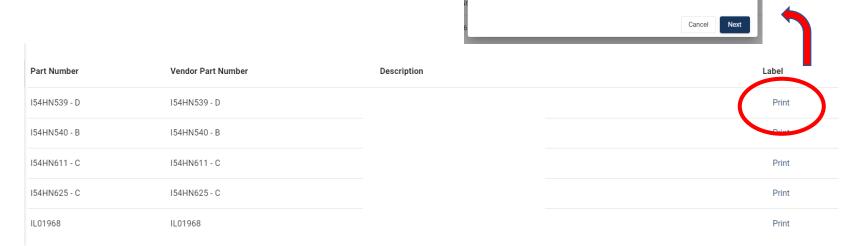

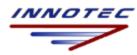

## Shipping

Shipment.

Select Purchase Order and select create

Dashboard

Score Card

Purchase Orders

Shipping

Releases

PO#, Item Number and RAN

Include Release

PO# ≎

283658-02154-5010

267164-02200-5010

283658-02154-5010

283658-02154-5010

154HN540 - B

06/18/2023

Print Label

Shipping

#### Admin

Item # ≎ RAN ♀ Ship To ♀ Required Date Y Release Quantity \$\hfrac{1}{2}\$ 154HN540 - B 06/11/2023 1200 93010 Innotec Lighting IL01968 06/11/2023 5000 91624 Innotec - Illumination I54HN611 - C 06/11/2023 600 93079 Innotec Lighting

3000

93772 Innotec Lighting

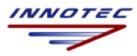

#### Shipping

Dashboard

Score Card

Purchase Orders

Print Label

Shipping

Admin

Either add label serial numbers if previously printed or select Print label. Quantity will reference release and box quantity.

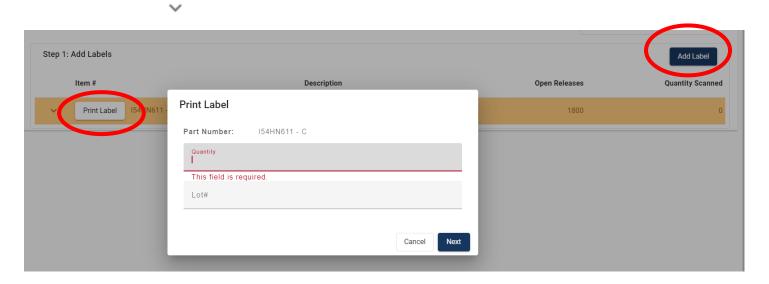

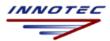

## Shipping

Dashboard

Score Card

Purchase Orders

Print Label

abels

Information

SPORT INT

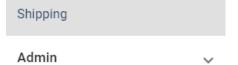

**Shipment Confirmation** 

Part Number

154HN611 - C

Edit Shipment

Add additional detail if available and notes if needed and then Complete Shipment. Once selected, use pop up window to Confirm. The shipment process has been completed and release will be updated.

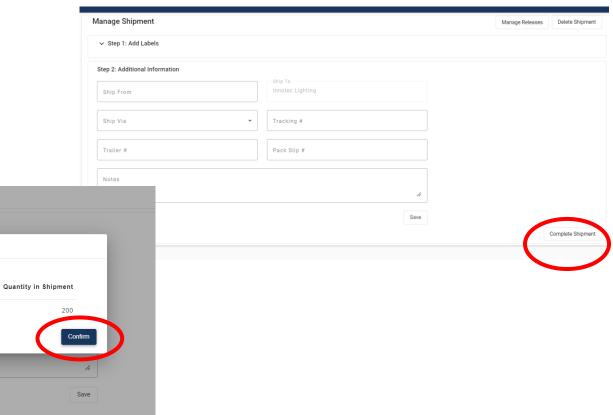

# Addendum A How to Read Export Report Forecast/Releases

- MRP will generate releases & forecasts based on Innotec's production requirements.
   The Excel Export in Supplier Portal provides a visual of that demand.
- There are two tabs that populate when an Export is completed. The FORECAST tab is a high level summary of BOTH Releases and Forecasts by week (showing 9 weeks out) and then by month. Note this data is for planning purposes, data may be outside of Supplier's firm zone.
- The report summarizes the total releases/forecast in the week or month listed

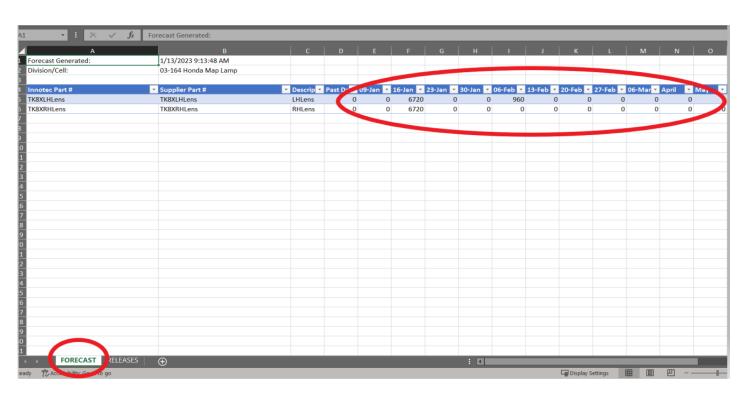

The RELEASES tab list the data in the Forecast tab by Release. Column A is the RAN (Release Authorization Number). If there is a number present then that is a FIRM release to ship against for that part number.

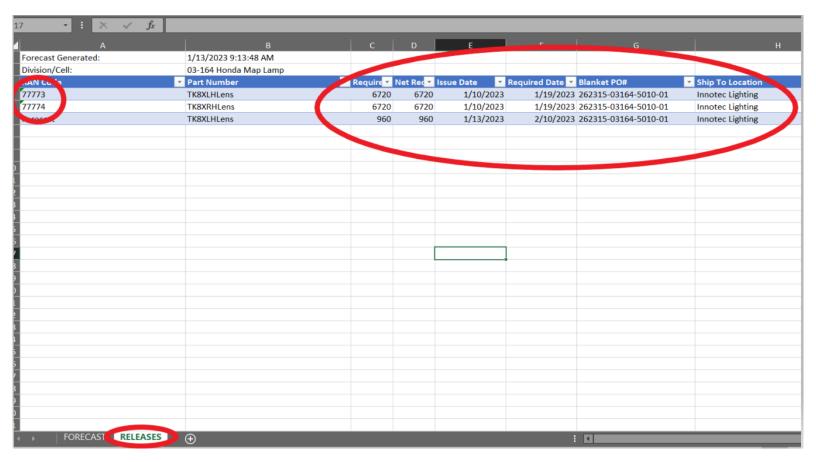

If the RAN Code says 'Forecast' then it is a forecast for suppliers planning purposes only. It is not a firm order.

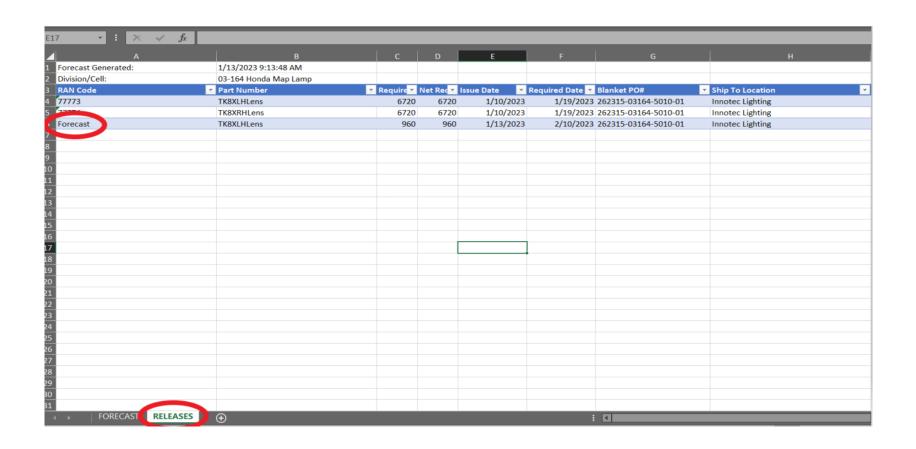